オンライン授 業にむけた 接続テスト 手順 <u>。</u><br>困ったときは、※マークを見てみてね。

★タブレットが、家の WiーFi につながっているか、確認をします。

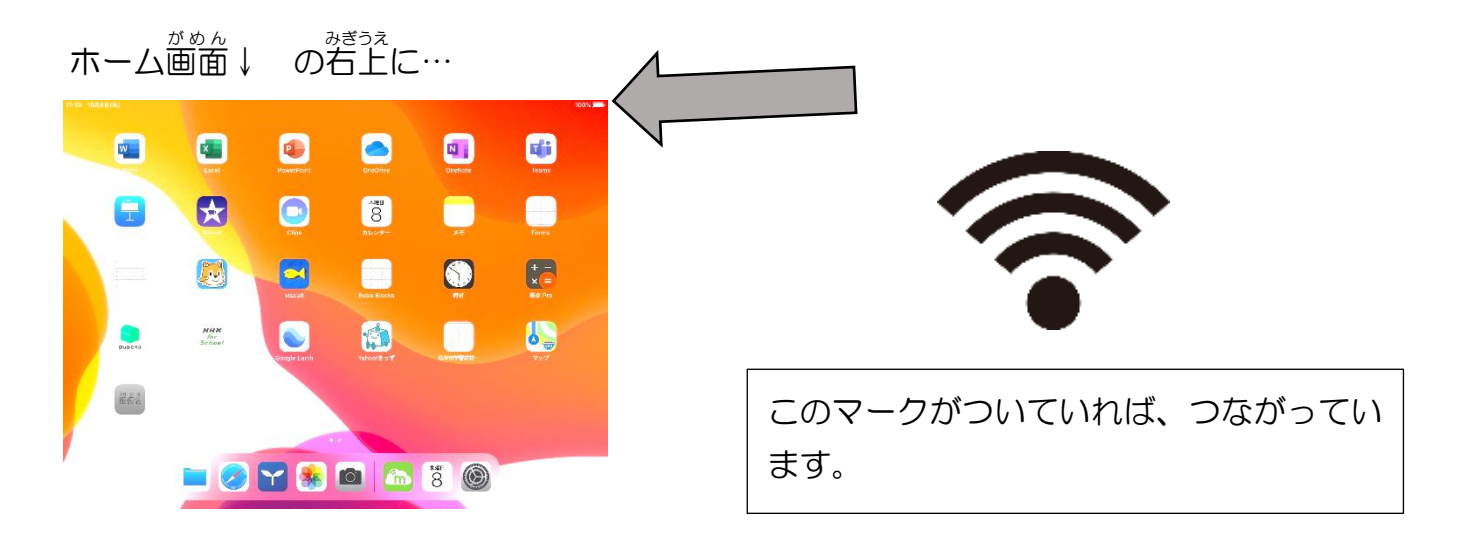

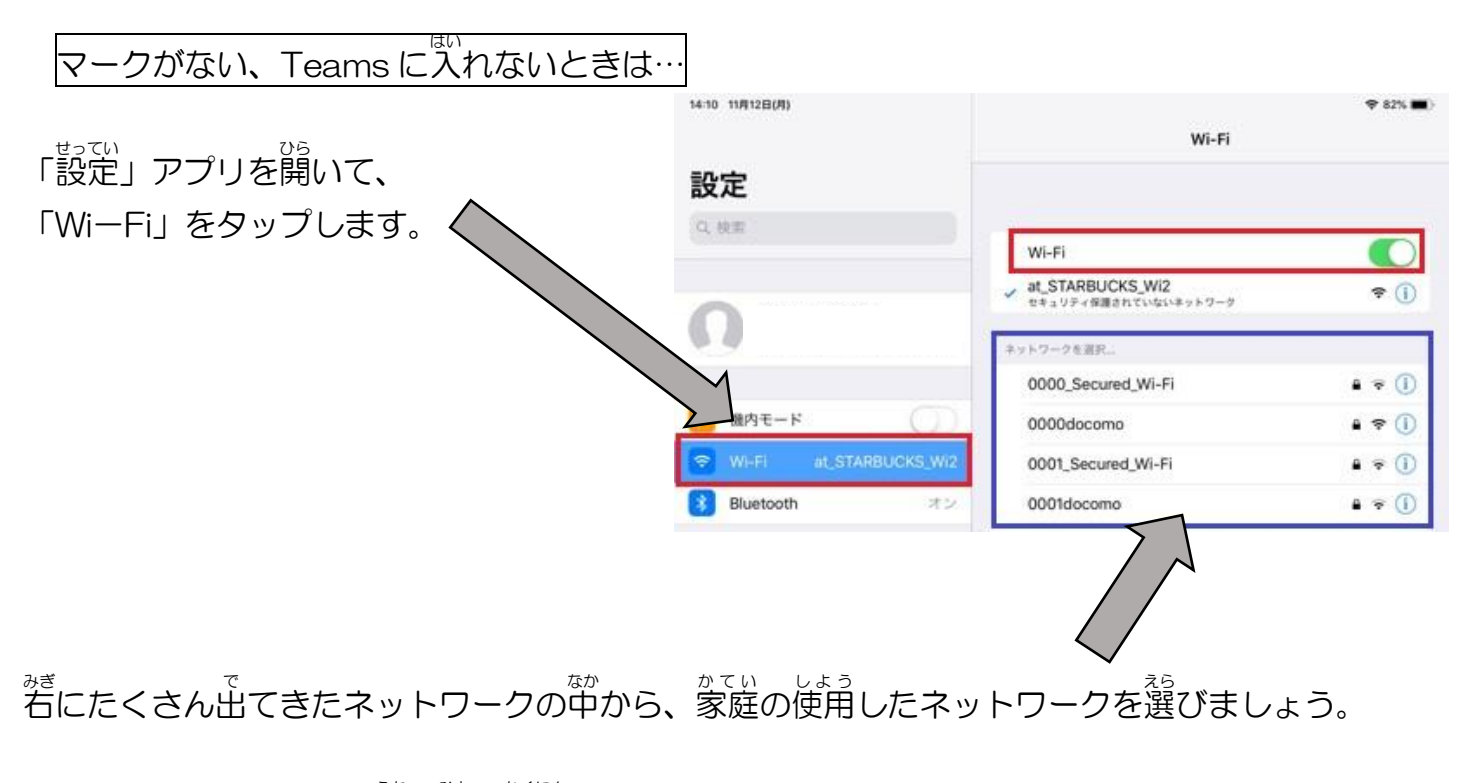

**★わからないときは、お家の人と確認をしてください。** 

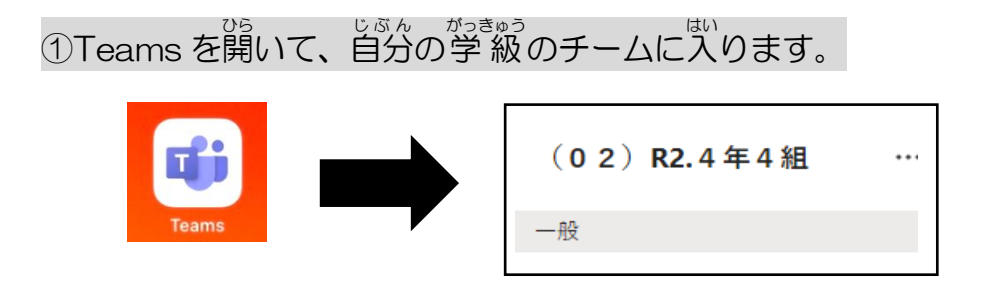

 $\overline{{\mathcal Q}}$ 16:30 $\sim$ 19:30 のあいだ、チームの中に青い「参加」ボタンがでてきます。 その「参加 さんか 」ボタンをタップします。

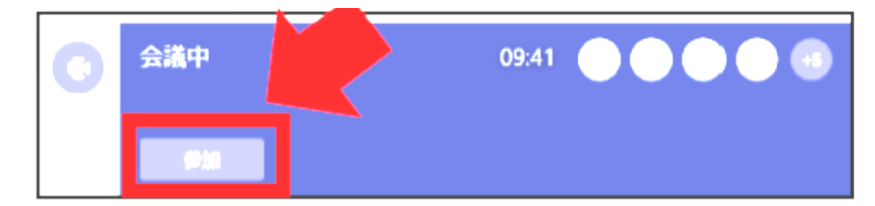

③「マイク」をオフ(マイクのマークに/がつきます) にしてから、「<sup>は</sup>すぐ参加」をタップします。(「ビデオ」はどちらでもよい)

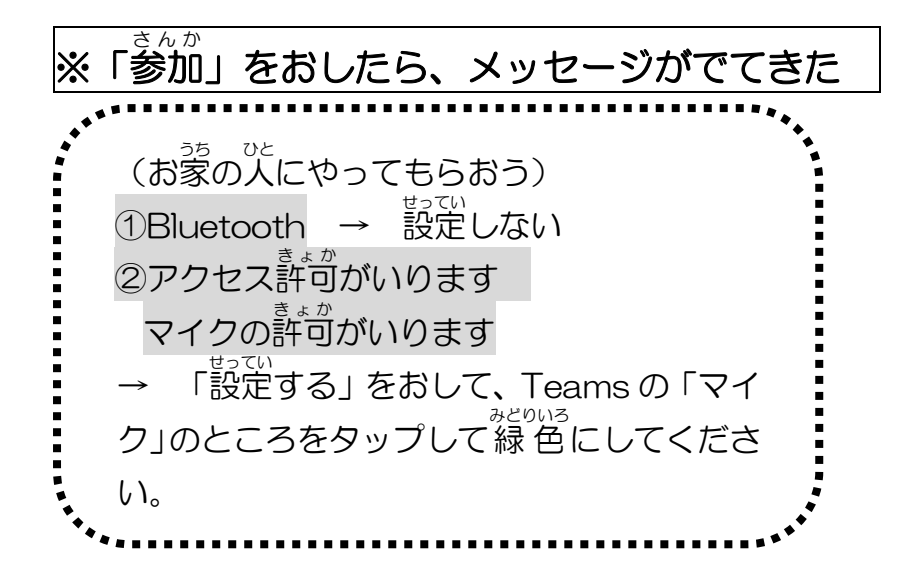

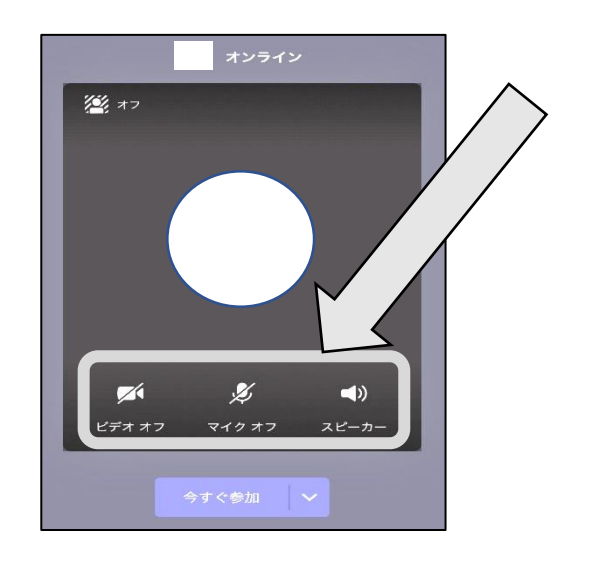

④音楽が流れて、画面に先生の用意している映像がうつれば、接続成功です。

せんせい<br>先生の画面だけを大きく映すために、「ピン留め」をしておきましょう。

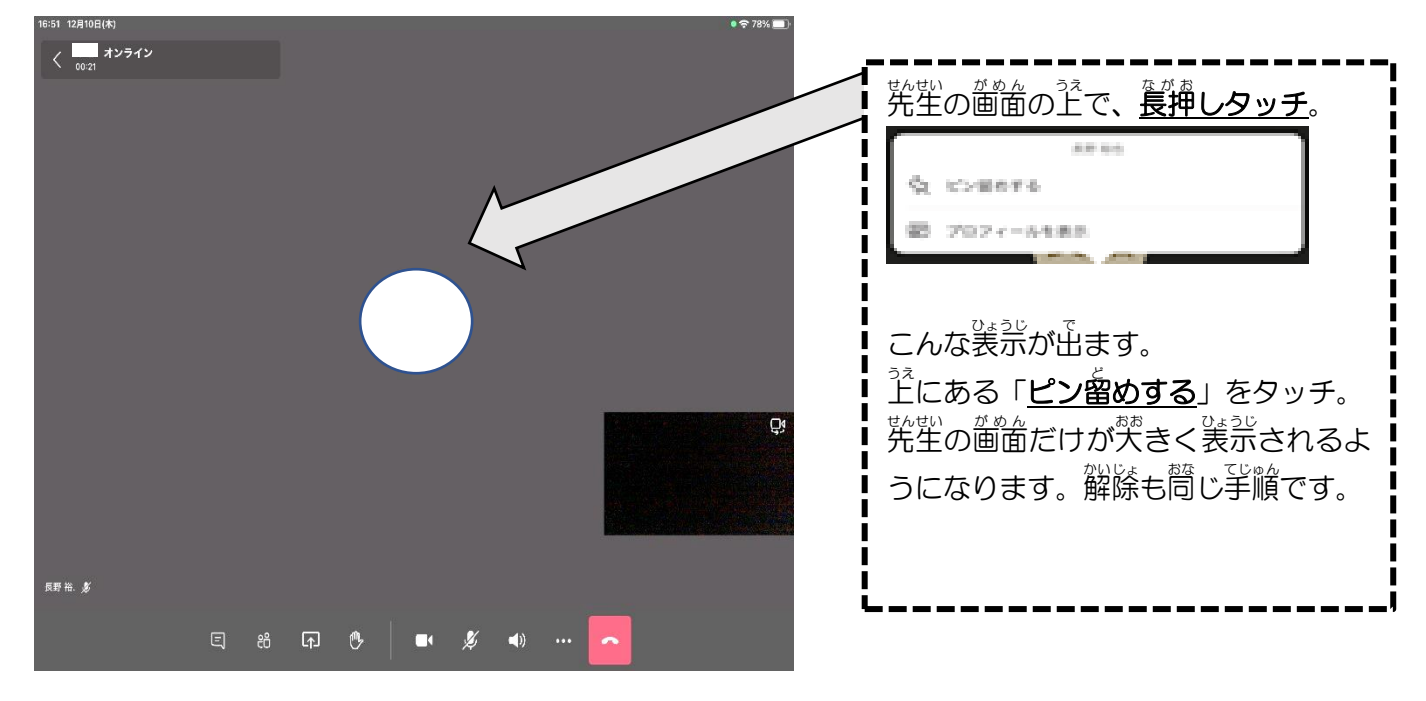

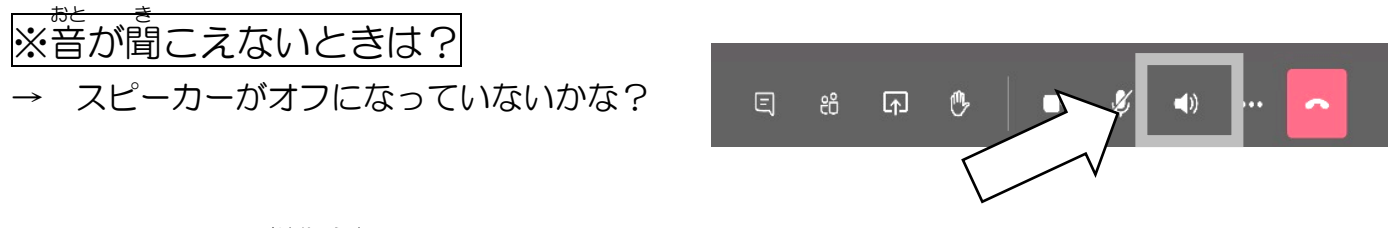

→ タブレットの音 量設定はどうかな? がもん。<sub>ますぇ</sub><br>画面を右上から下にスライドして、音 量 をたしかめてみよう。

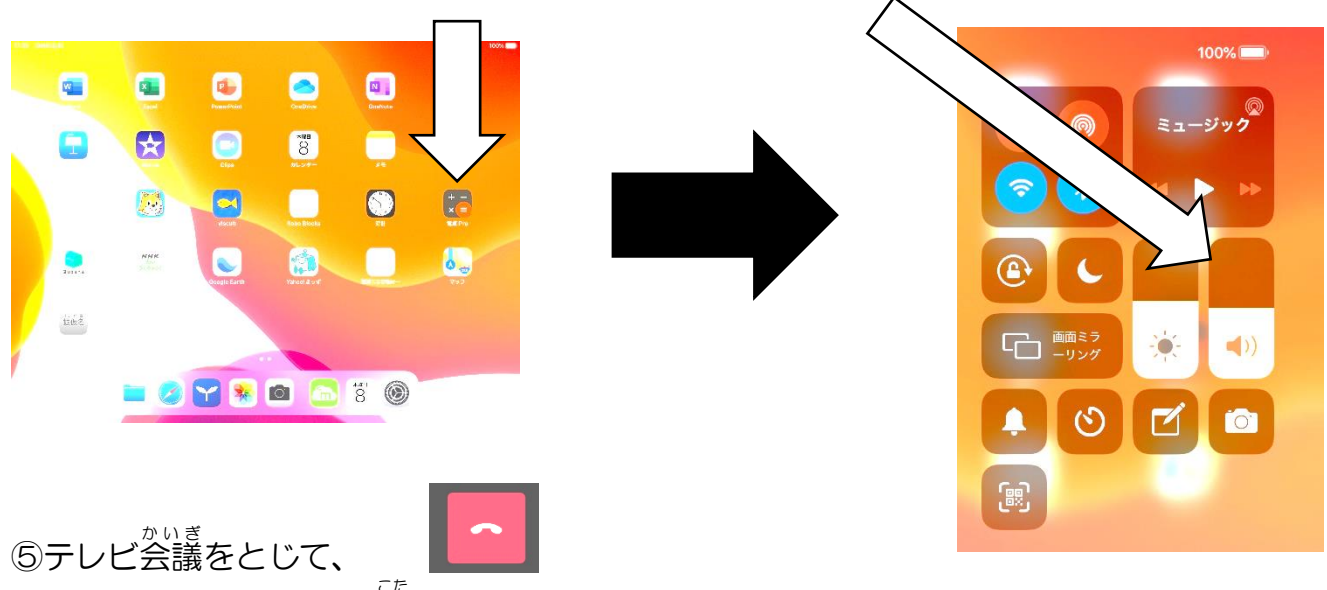

Forms のアンケートに答えましょう。 <u>は、あま。。</u><br>他に、学 級で指示されている課題があれば、やってみましょう。